# 【申請共通】 使用者の住所証明ファイルの作成手順

 $Ve$  r 1.0 (2024.01.04 $\sim$ )

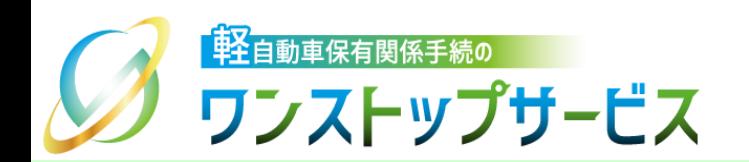

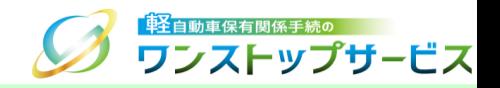

1

### 本ドキュメントの内容

軽自動車保有関係手続のワンストップサービス(以下、軽自動車OSS)において、軽自動車OSS申請(新車 〔新規検査·地方税申告〕手続)に係る「使用者の住所証明ファイル」の作成を、軽自動車OSSポータルサイ ト(以下、ポータルサイト)にて行うための手順を記したものです。

### 改版履歴

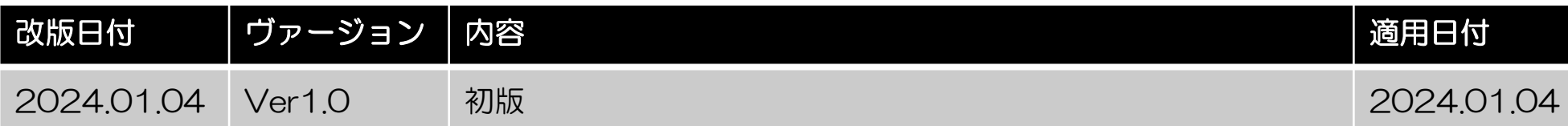

### お問い合わせ先

TEL: 050-3364-0800 (軽自動車OSS専用ダイヤル)

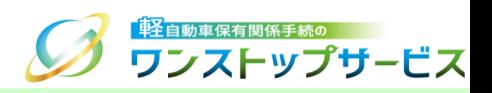

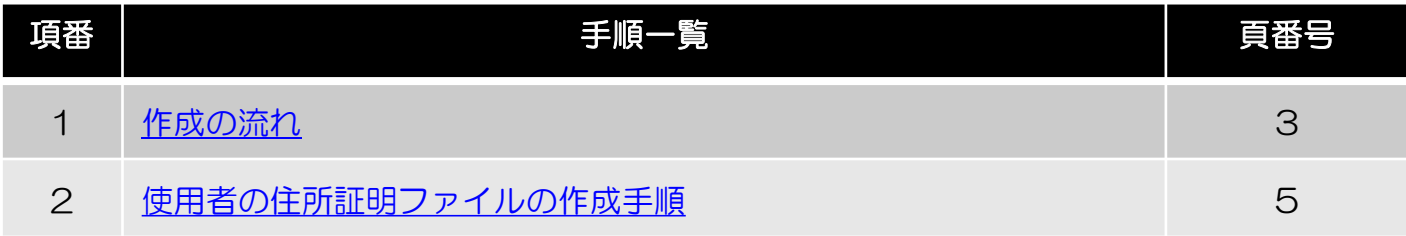

### <span id="page-3-0"></span>1.作成の流れ

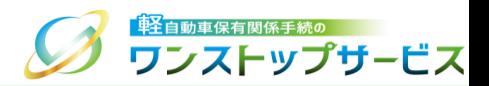

#### 「使用者の住所証明ファイル」の作成の流れを以下に示します。

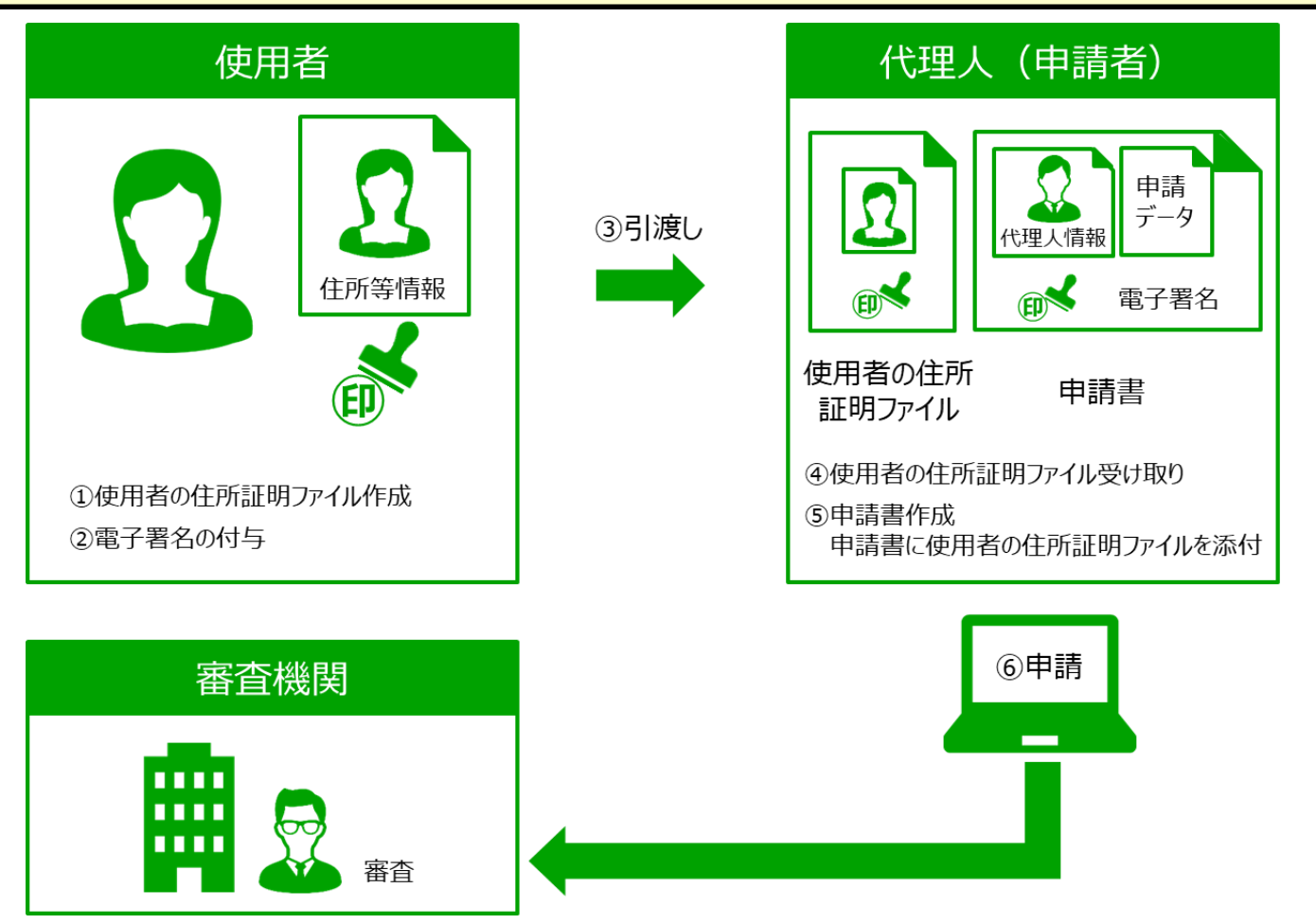

#### 注意事項:

- 使用者が「使用者の住所証明ファイル」を作成するには、使用者自身の電子証明書を使用しますので、予め利用可 能な電子証明書が必要となります。なお、電子証明書の取得や、軽自動車OSSで利用可能な電子証明書については、 ポータルサイト内の関連ページ(トップページ > はじめての方 > 事前の準備 > 電子証明書の取得)をご参照く ださい。
- 「使用者の住所証明ファイル」には個人情報が含まれますので、取り扱いには十分にご注意ください。

## 1.作成の流れ

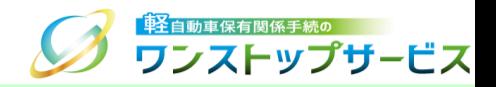

### ■使用者の方の作業

①使用者本人の情報を入力した「使用者の住所証明ファイル」を作成します。

②「使用者の住所証明ファイル」に使用者の電子署名を付与します。

③電子署名を付与した「使用者の住所証明ファイル」を代理人に引き渡します。

### ■代理人(申請者)の方の作業

④使用者より「使用者の住所証明ファイル」を受け取ります。

⑤申請書に「使用者の住所証明ファイル」を添付します。

⑥申請書に代理人の電子署名を付与し、申請を行います。

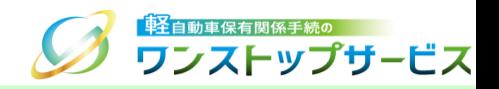

<span id="page-5-0"></span>① ポータルサイト(https://www.k-oss.keikenkyo.or.jp)にアクセスし、メニュー「事前の準備が整った方」から、 「画面申請の方」 もしくは「一括申請の方」にある「【使用者の作業】使用者の住所証明ファイルを作成する」 を選択します。

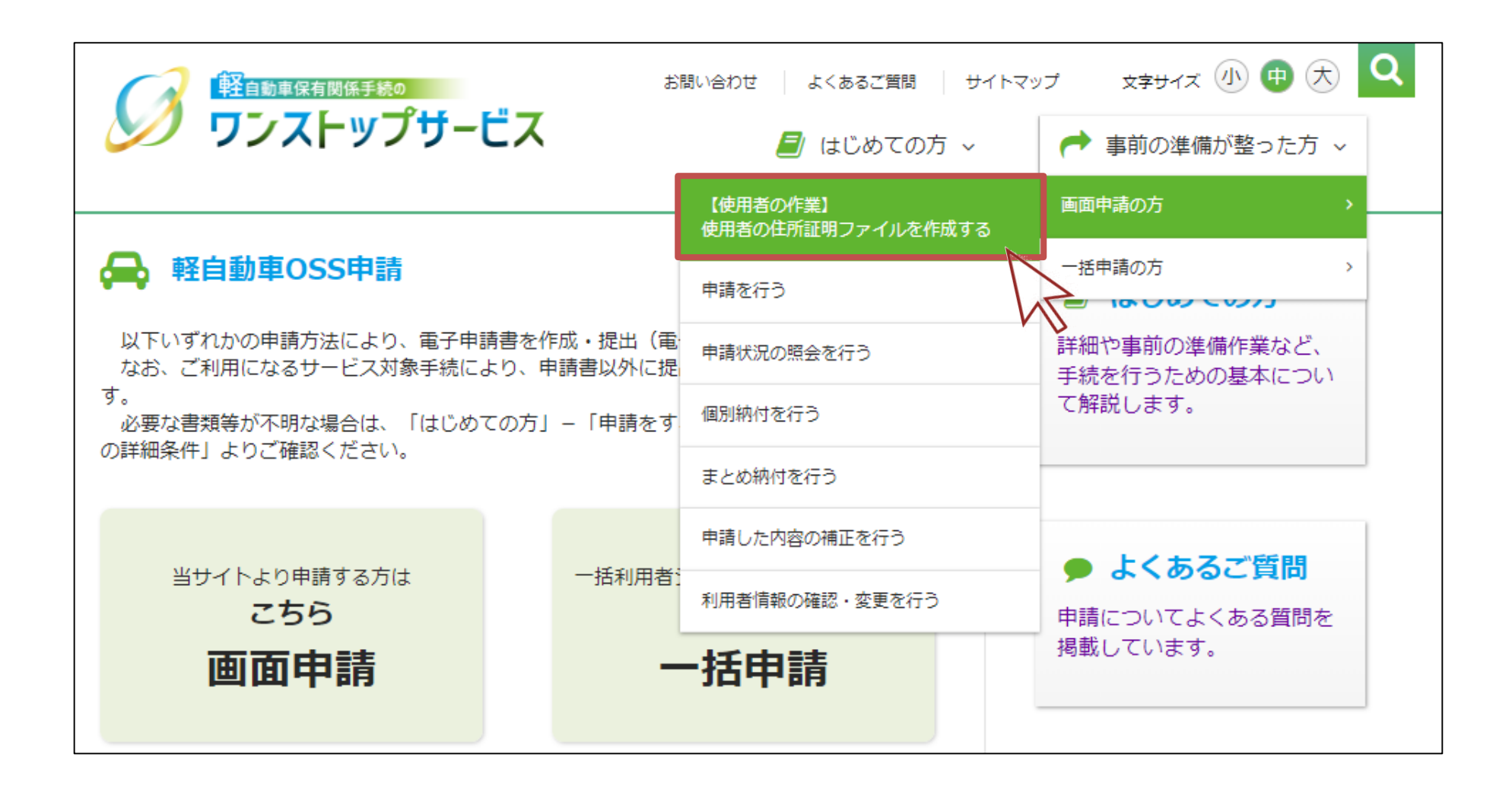

2.使用者の住所証明ファイルの作成手順

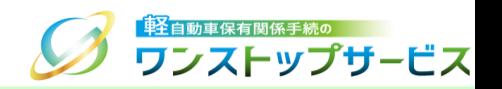

② 「使用者の住所証明ファイルを作成する(必要な方のみ※)」の「使用者の住所証明ファイルの作成を行う」ボタン をクリックします。

\*画面申請の方は、代理人が申請を行う場合のみ、使用者の方が作成してください。

\*一括申請の方は、代理人が申請を行う際に『使用者の住所を証するに足りる書面』を電子的に提出する場合のみ、 使用者の方が作成してください。

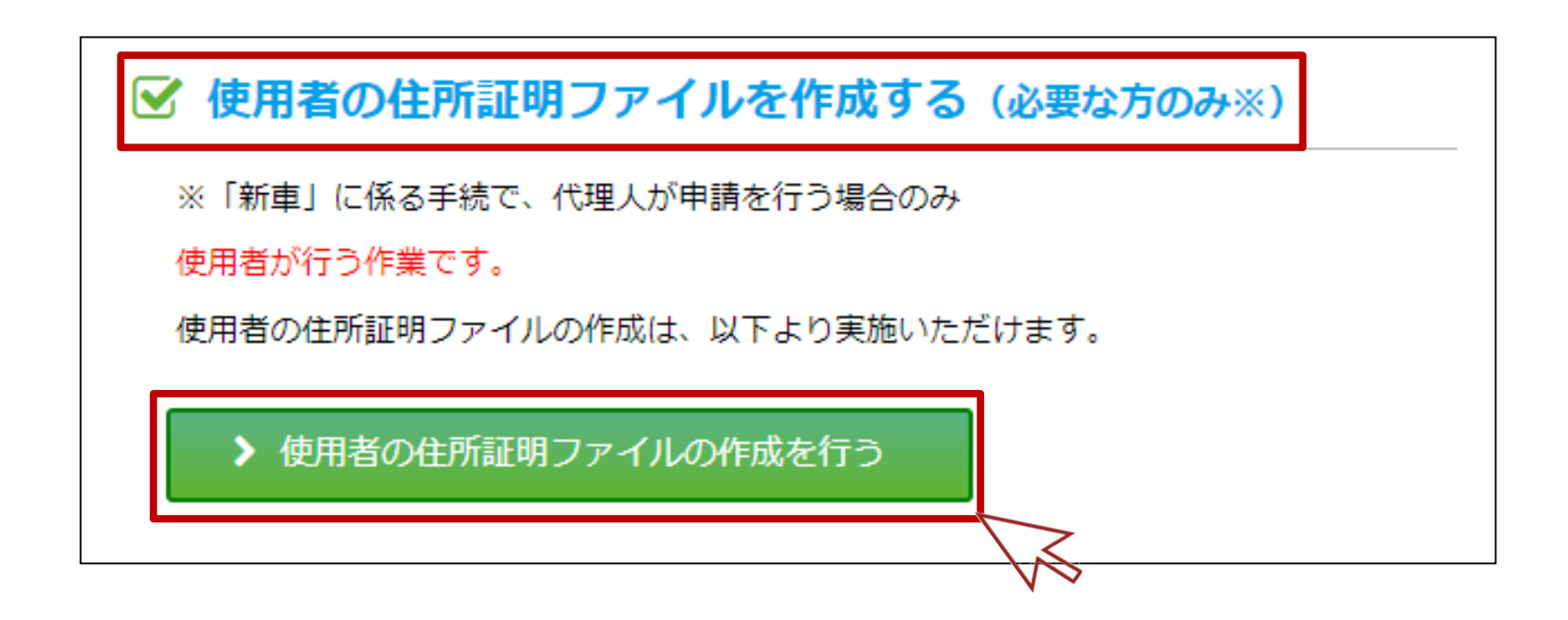

2.使用者の住所証明ファイルの作成手順

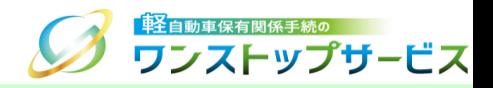

利用規約を参照し、同意のうえ、「開始」ボタンをクリックします。

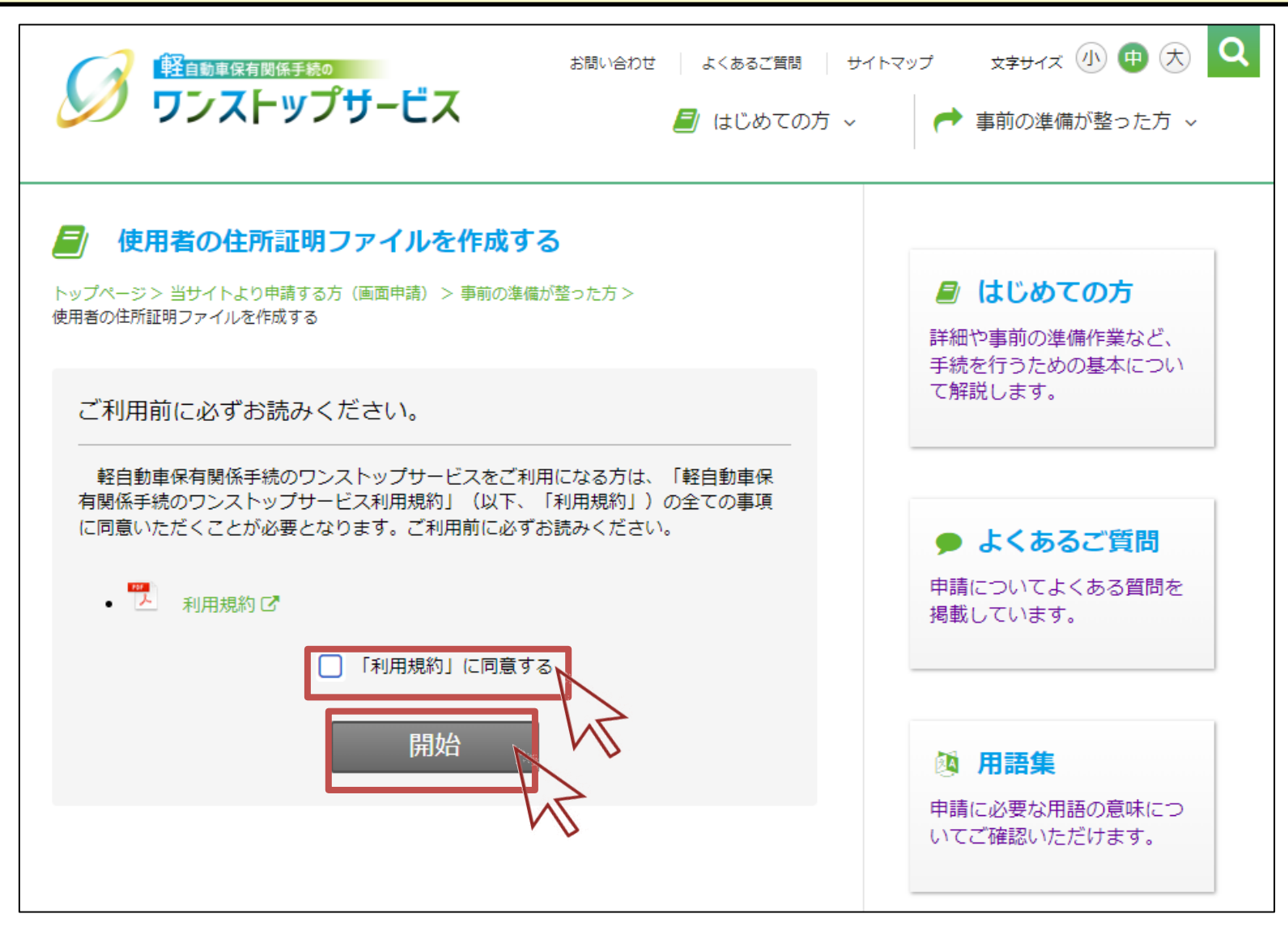

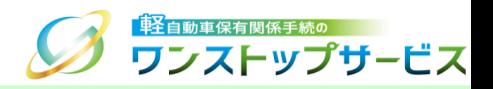

④ 『電子証明書を用いた使用者の住所証明ファイル作成』画面にて、使用する電子証明書を選択し、証明書を読み込 みます。

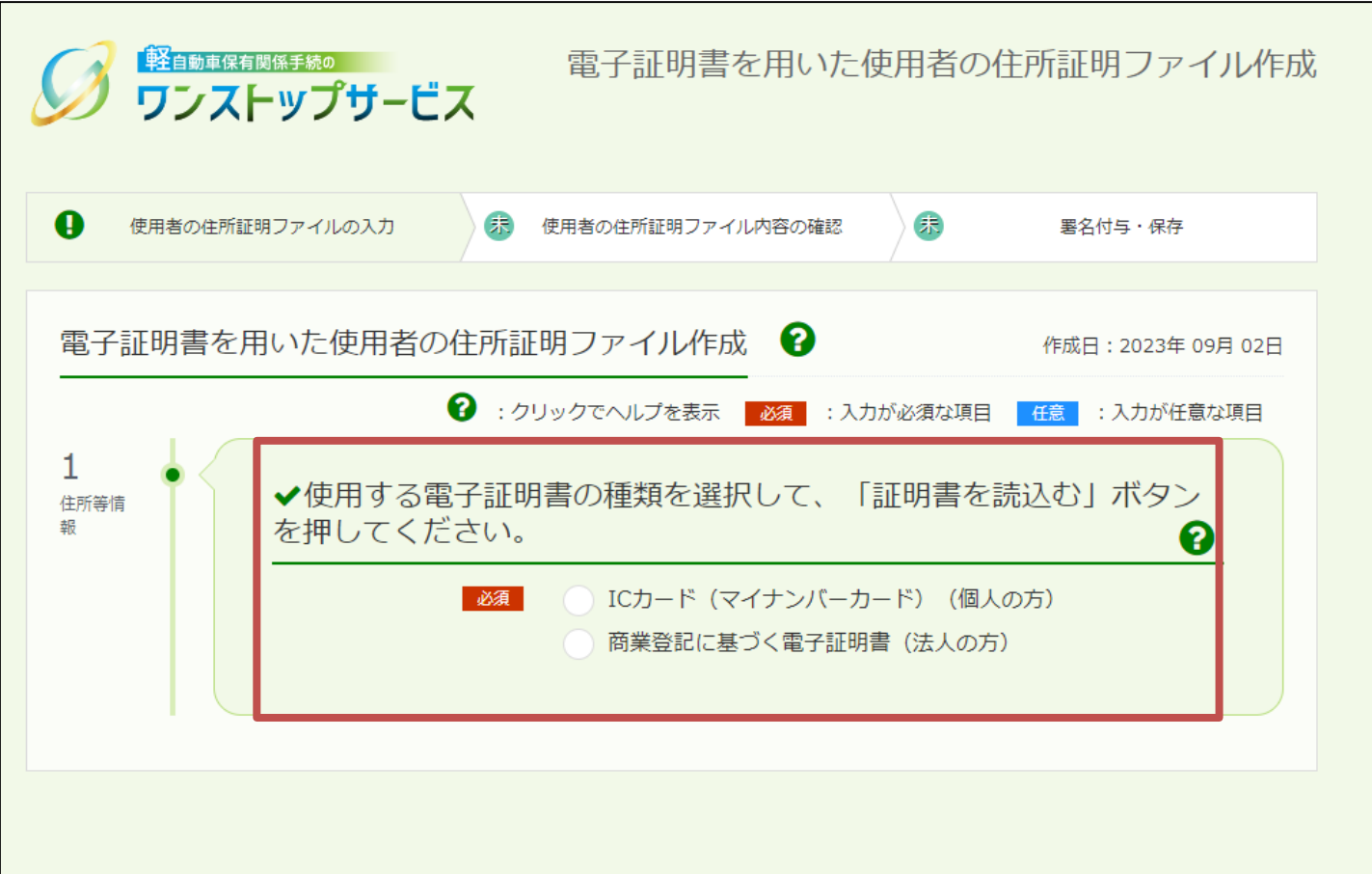

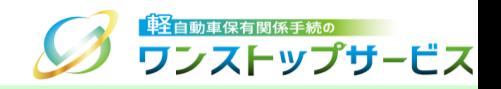

使用者が個人の場合(マイナンバーカードに格納される署名用電子証明書を使用する場合)

-1 マイナンバーカードをICカードリーダにセットし、赤枠[1]の「ICカード」にチェックを入れます。

- -2 「証明書を読込む」ボタンをクリックします。
- -3 読込みの際にパスワードの入力を求められるので、電子証明書のパスワードを赤枠[2]に入力し、【OK】ボタ ンをクリックします。

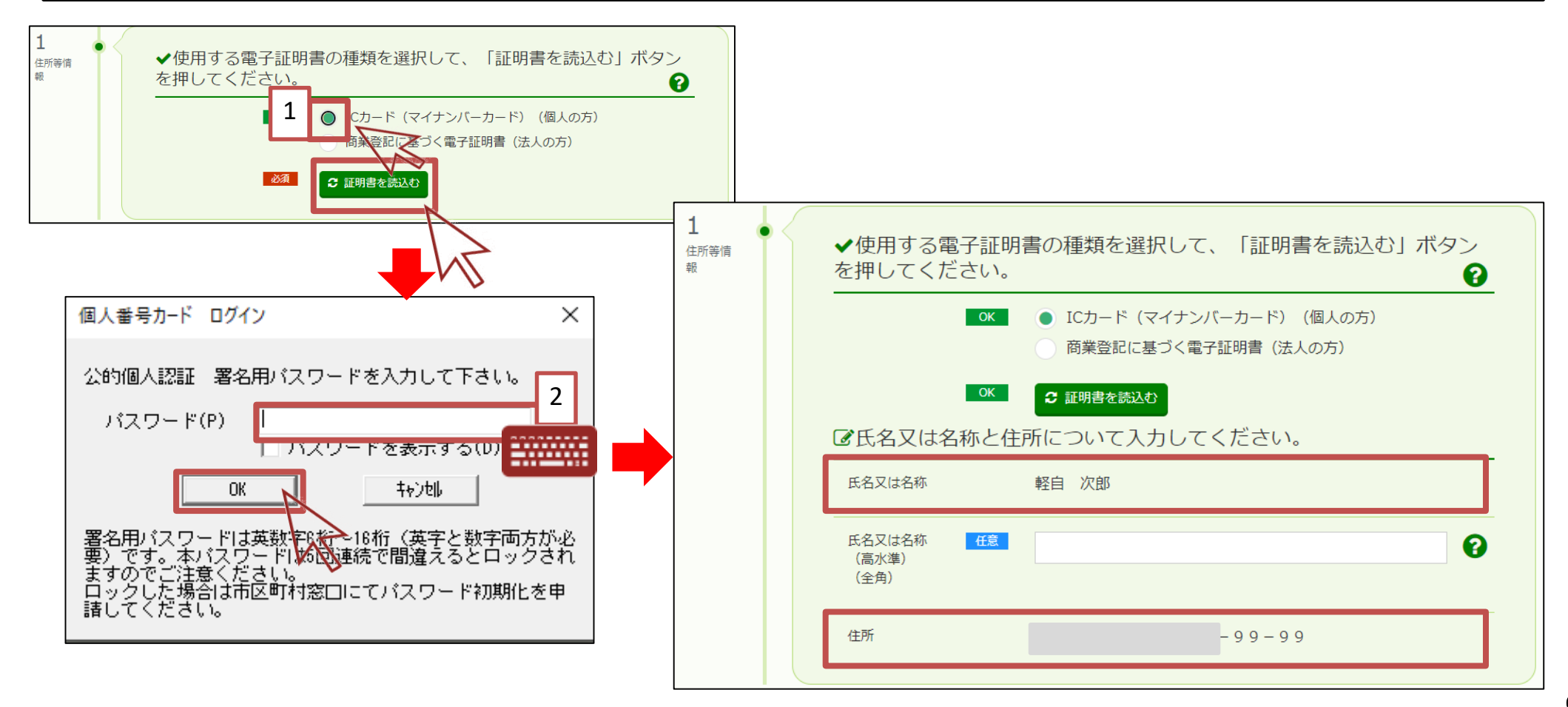

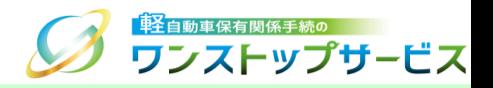

使用者が法人の場合(商業登記に基づく電子証明書を使用する場合)

- ④-1 赤枠[1]の「商業登記に基づく電子証明書」にチェックを入れます。
- ④-2 「証明書を読込む」ボタンをクリックし、申請者の電子証明書ファイルを選択した後、電子証明書を読み込み ます。
- ④-3 読込みの際にパスワードの入力を求められるので、電子証明書のパスワードを赤枠[2]に入力し、【OK】ボタ ンをクリックします。

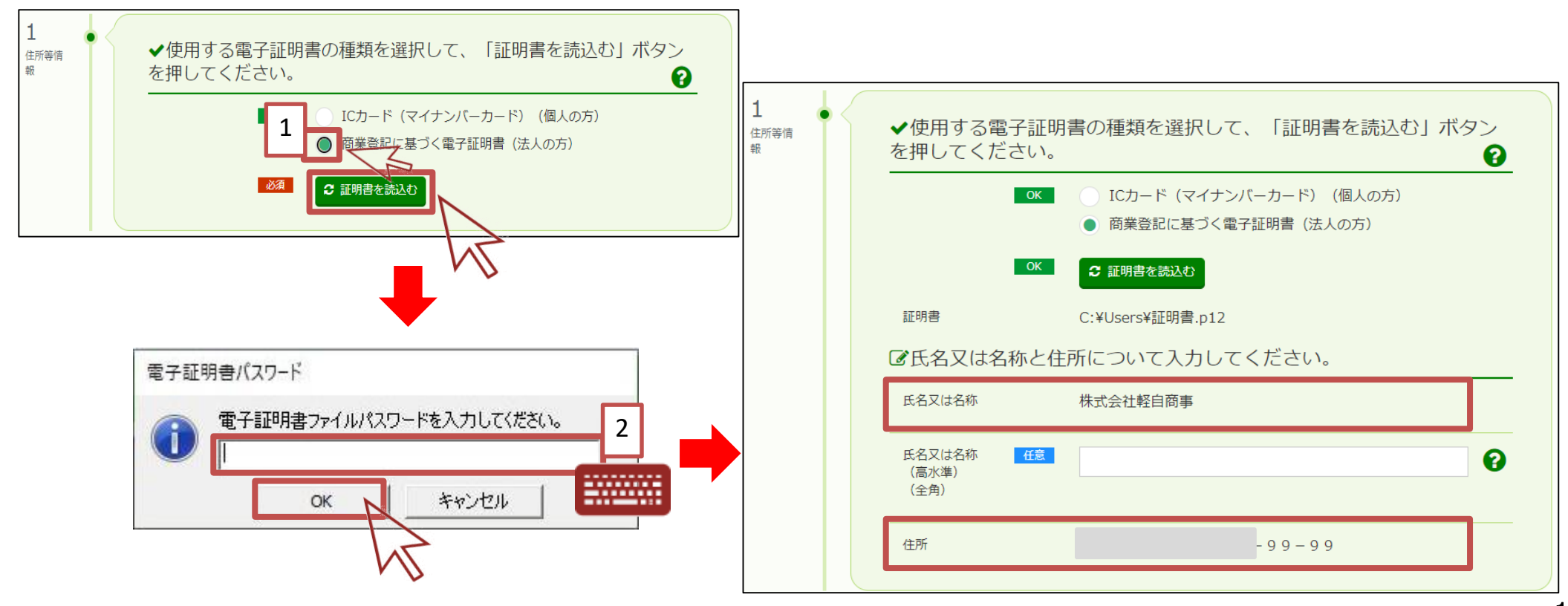

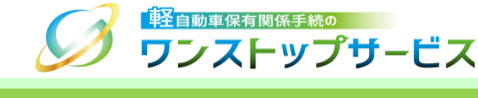

### 補足:

使用者の氏名又は名称に高水準文字(「﨑」など第3/第4水準漢字)が含まれる場合は、高水準文字を「氏名 又は名称(高水準)」欄に入力してください。なお、「氏名又は名称(高水準)」欄に入力があった場合には、 自動車検査証も高水準文字での表記となります。

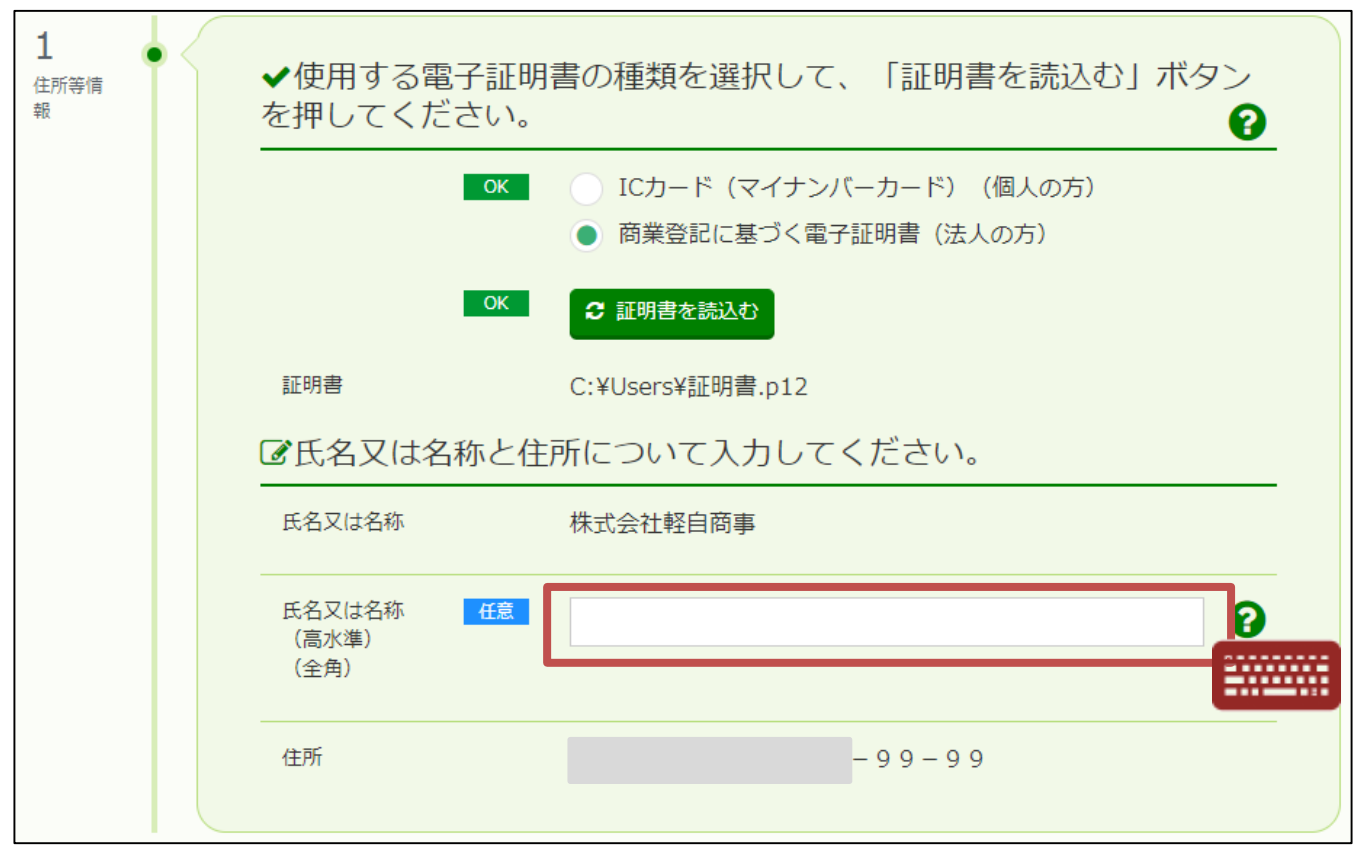

### 注意事項:

「氏名又は名称(高水準)」欄には、「氏名又は名称」と比べて、同一人格または同一法人格と判断できないような 文字を入力しますと、申請が却下となる場合がありますのでご注意ください。

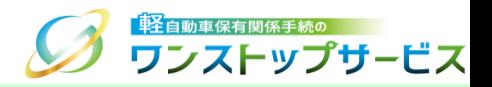

### 注意事項:

マイナンバーカードを読込んだ結果、「氏名又は名称」、「住所」に申請で使用できない文字(「彅」などJIS補助 漢字)が含まれていた場合、以下のメッセージが表示されますので、代替となる文字を入力してください。

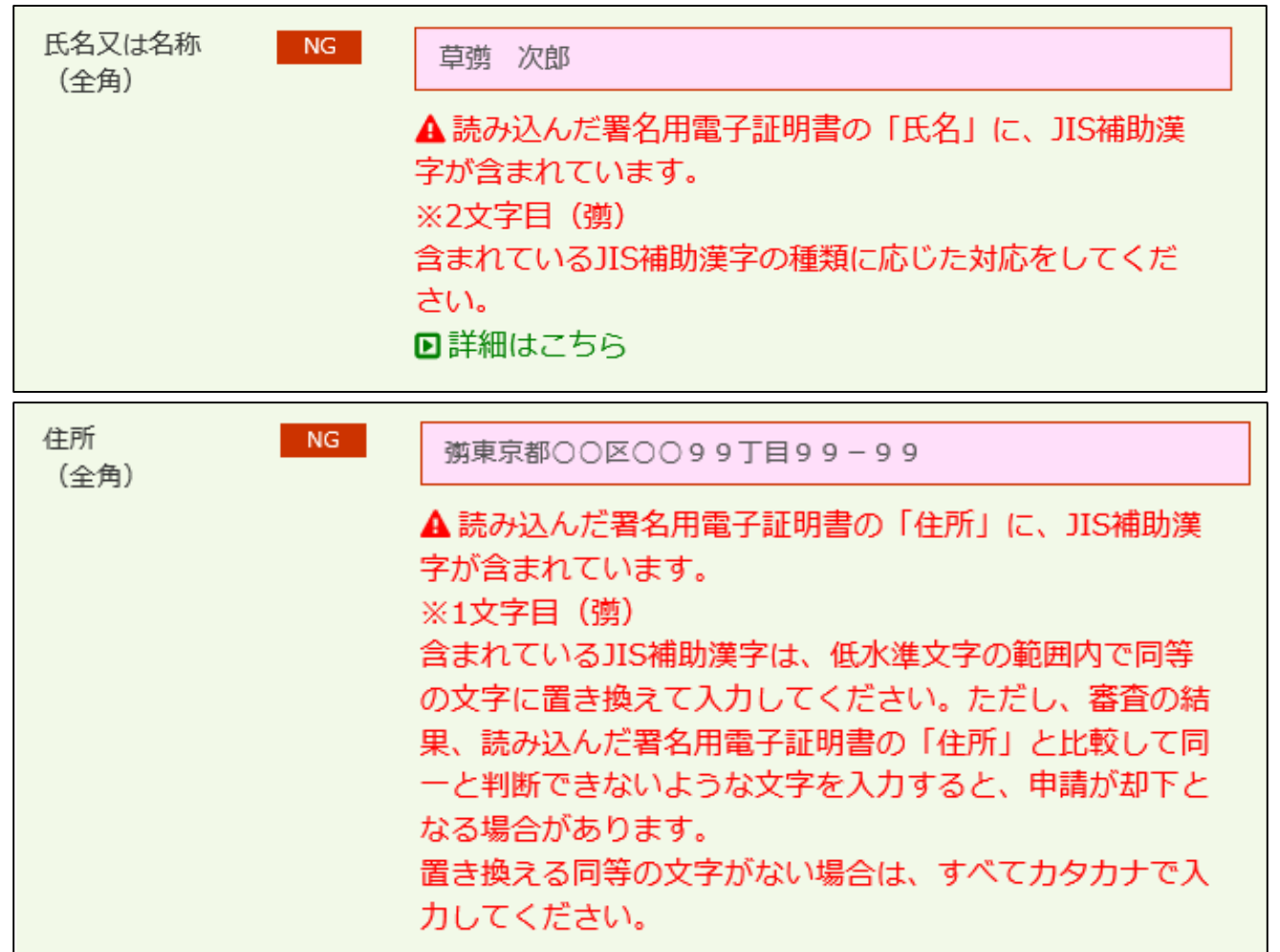

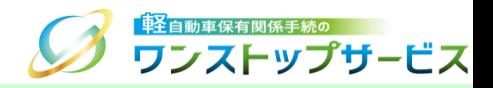

### ⑤ 「次へ」ボタンをクリックします。

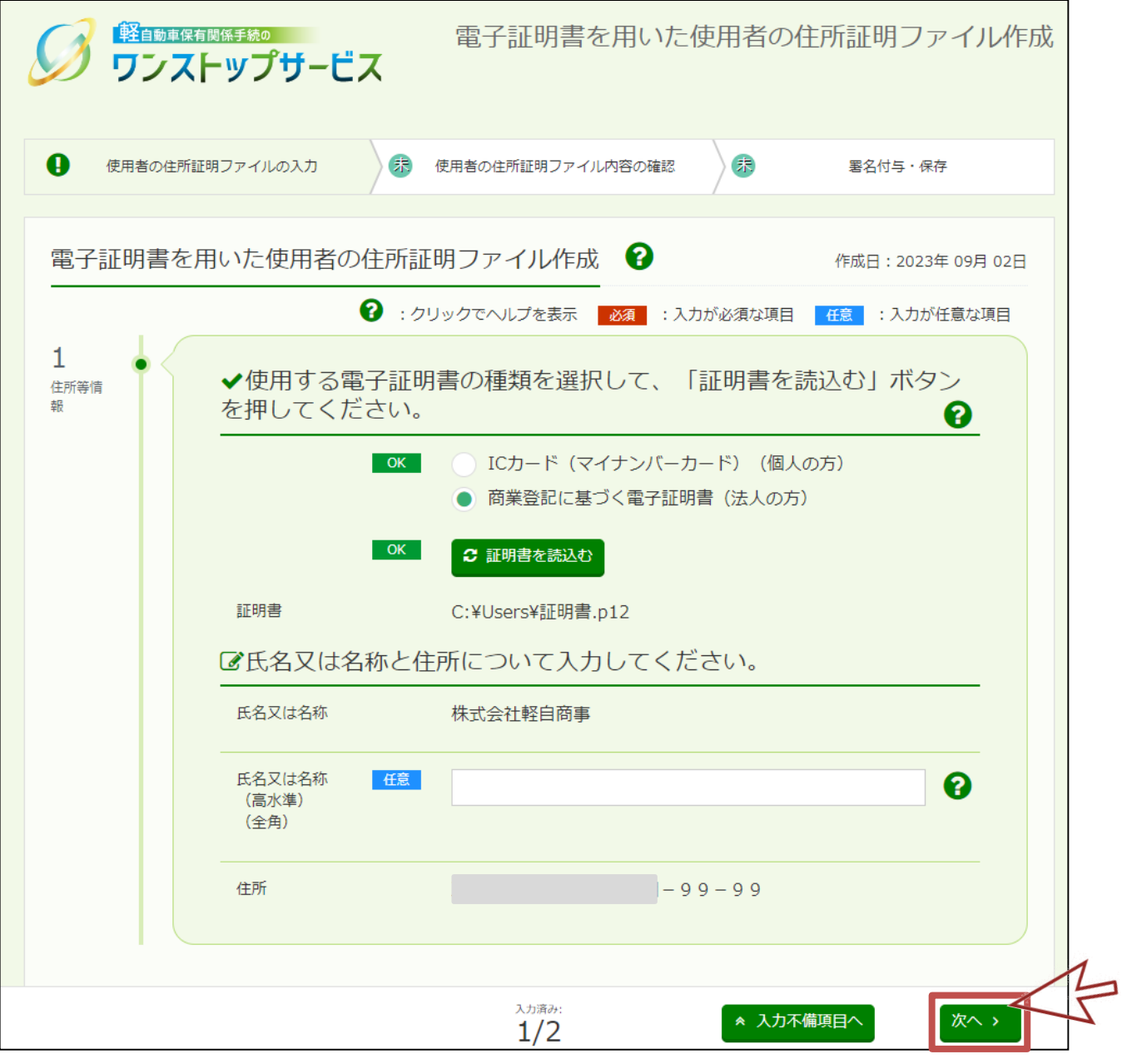

2.使用者の住所証明ファイルの作成手順

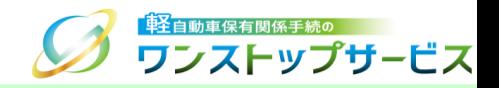

14

⑥ 『電子証明書を用いた使用者の住所証明ファイル確認』画面にて、入力内容の確認を行います。入力内容に間違い がなければ、画面下部の確認欄をチェックのうえ、「次へ」ボタンをクリックします。

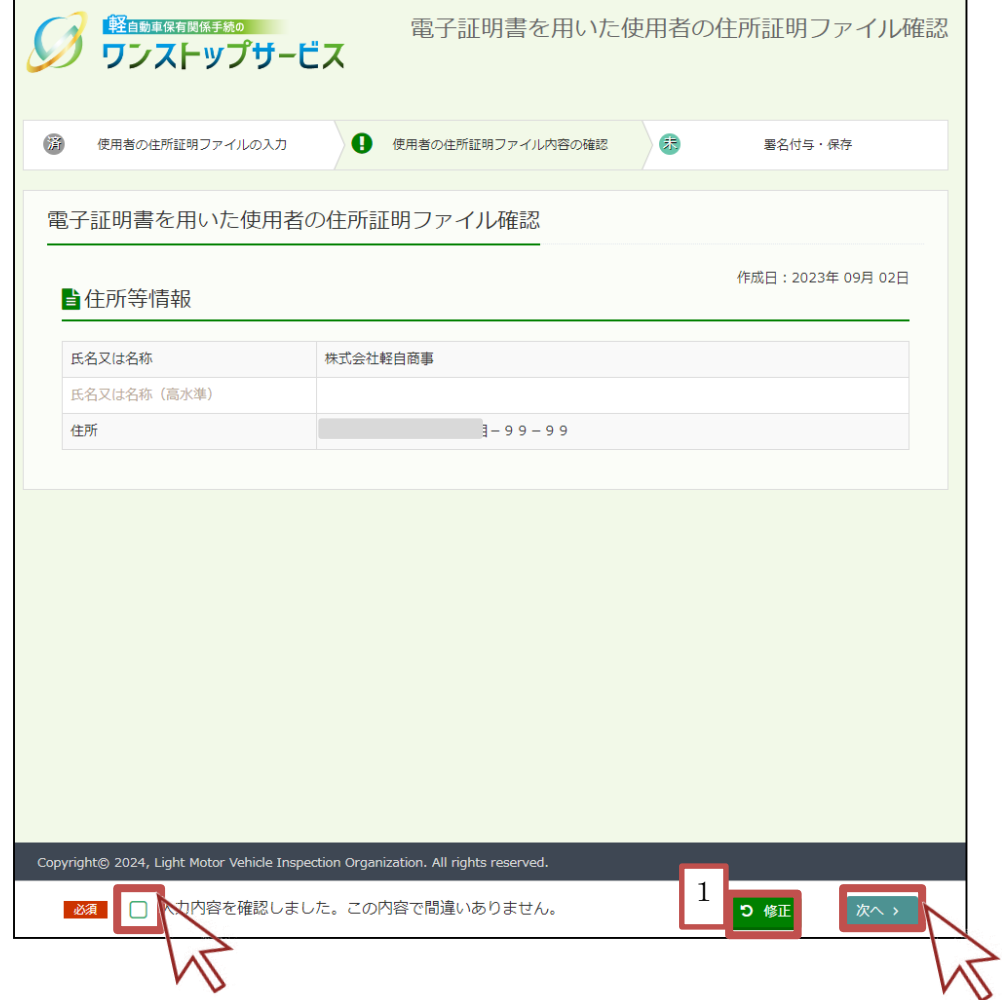

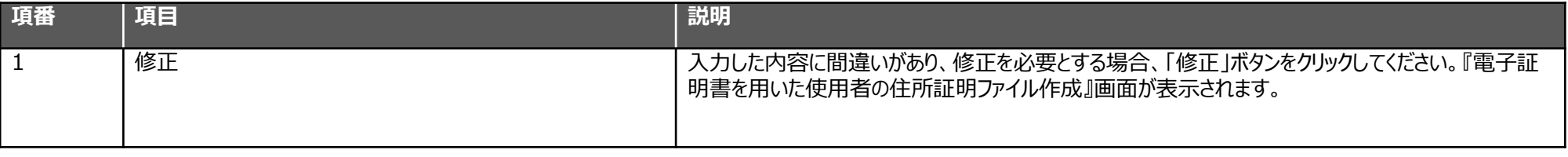

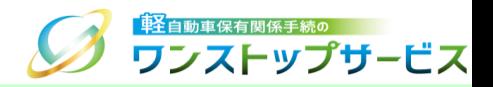

### ⑦ 『使用者の住所証明ファイル電子署名付与・保存』画面にて、「電子署名と保存」ボタンをクリックします。

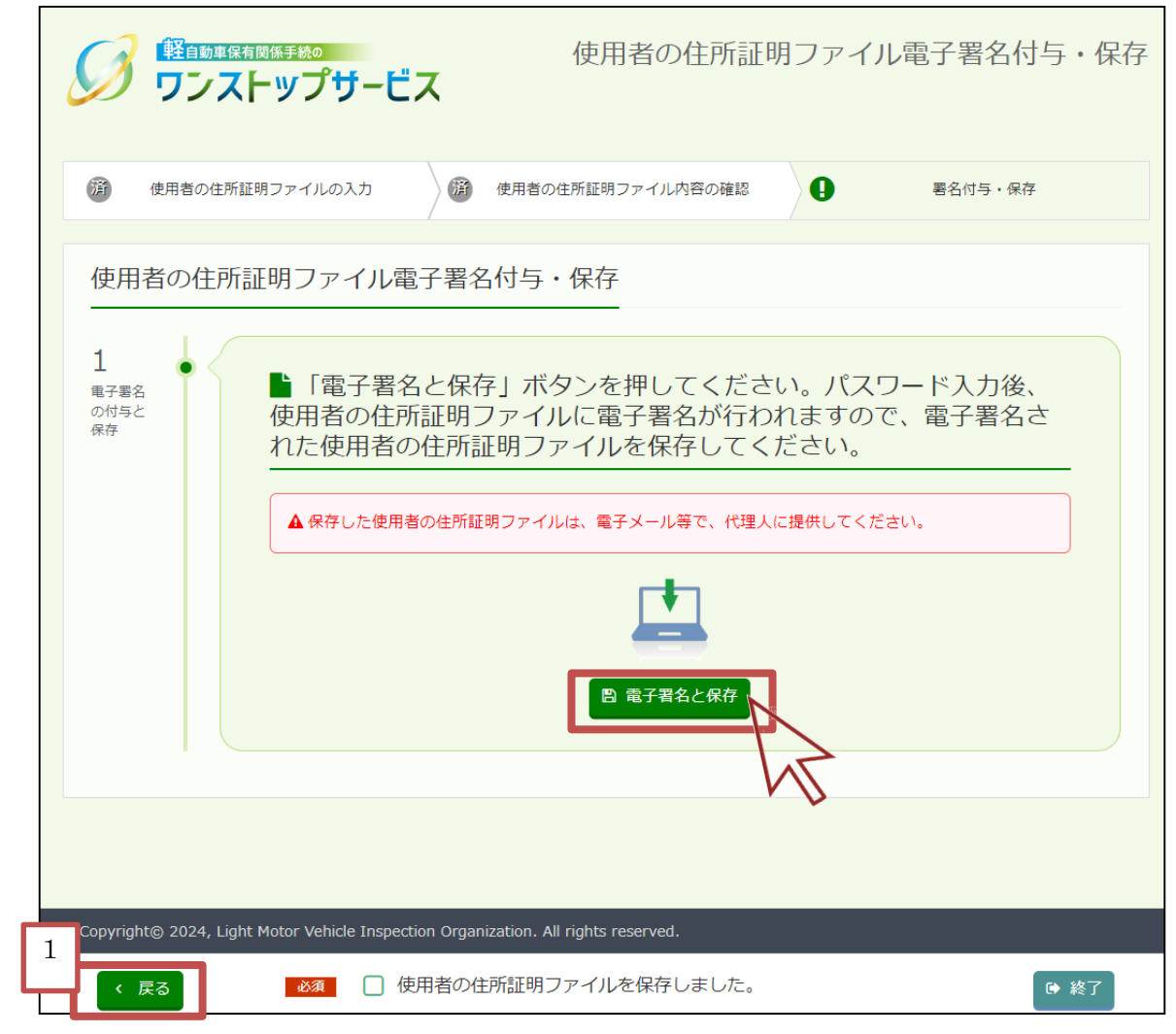

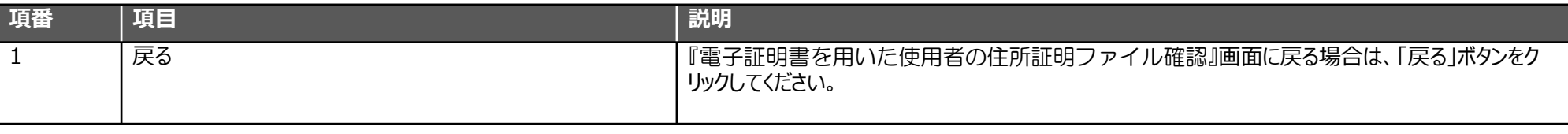

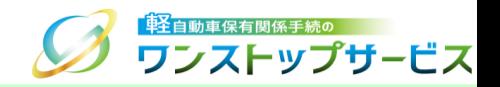

### 表示された電子署名の確認ダイアログの内容を確認し、【OK】ボタンをクリックします。

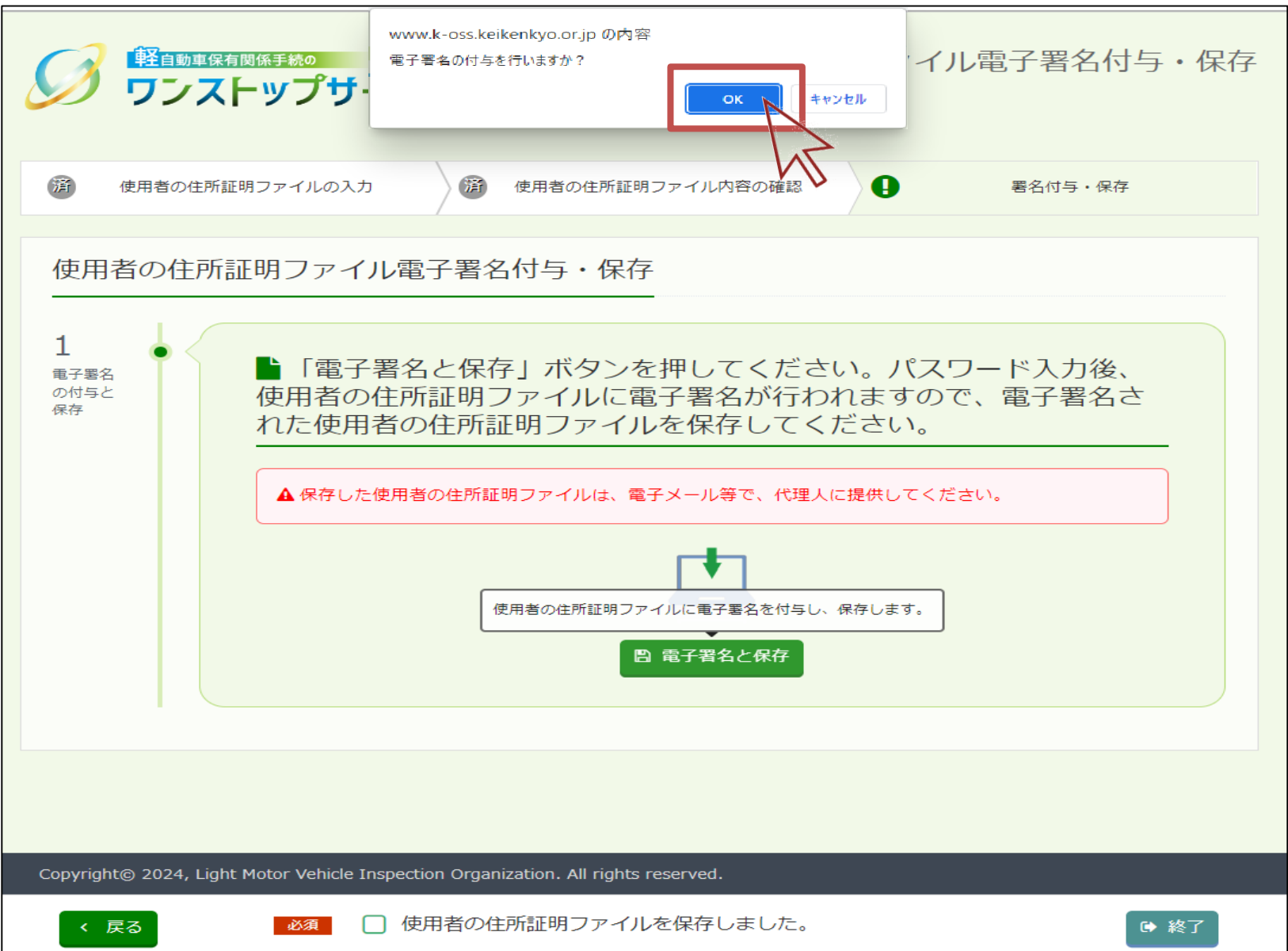

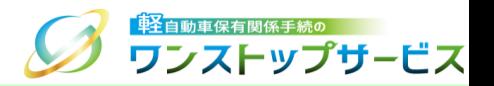

#### ⑨ 電子証明書ファイルのパスワードを入力した後、【OK】ボタンをクリックし、作成した使用者の住所証明ファイ ルをパソコンに保存します。

#### 個人の場合

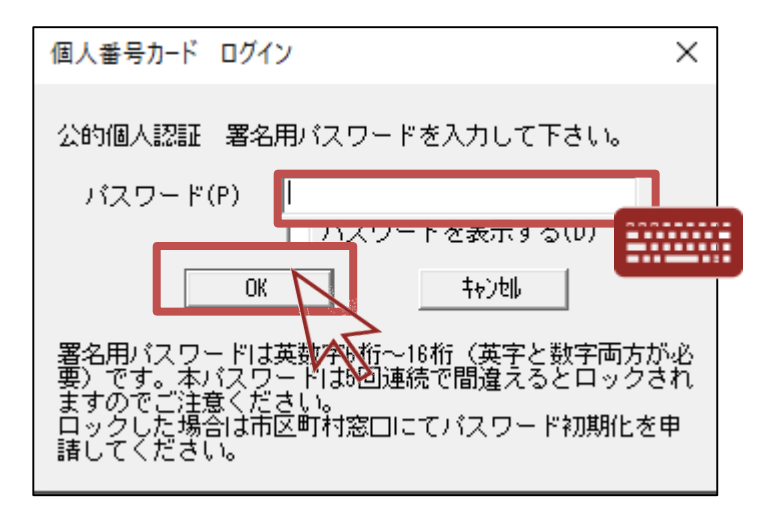

#### 法人の場合

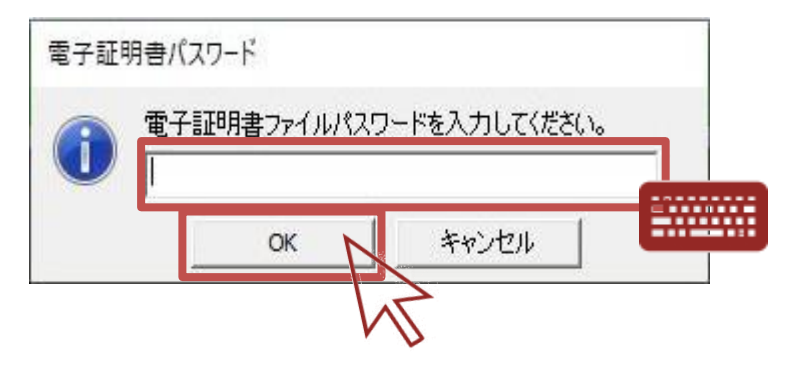

補足:

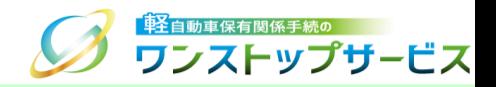

### ⑩ 画面下部の確認欄をチェックのうえ、「終了」ボタンをクリックします。

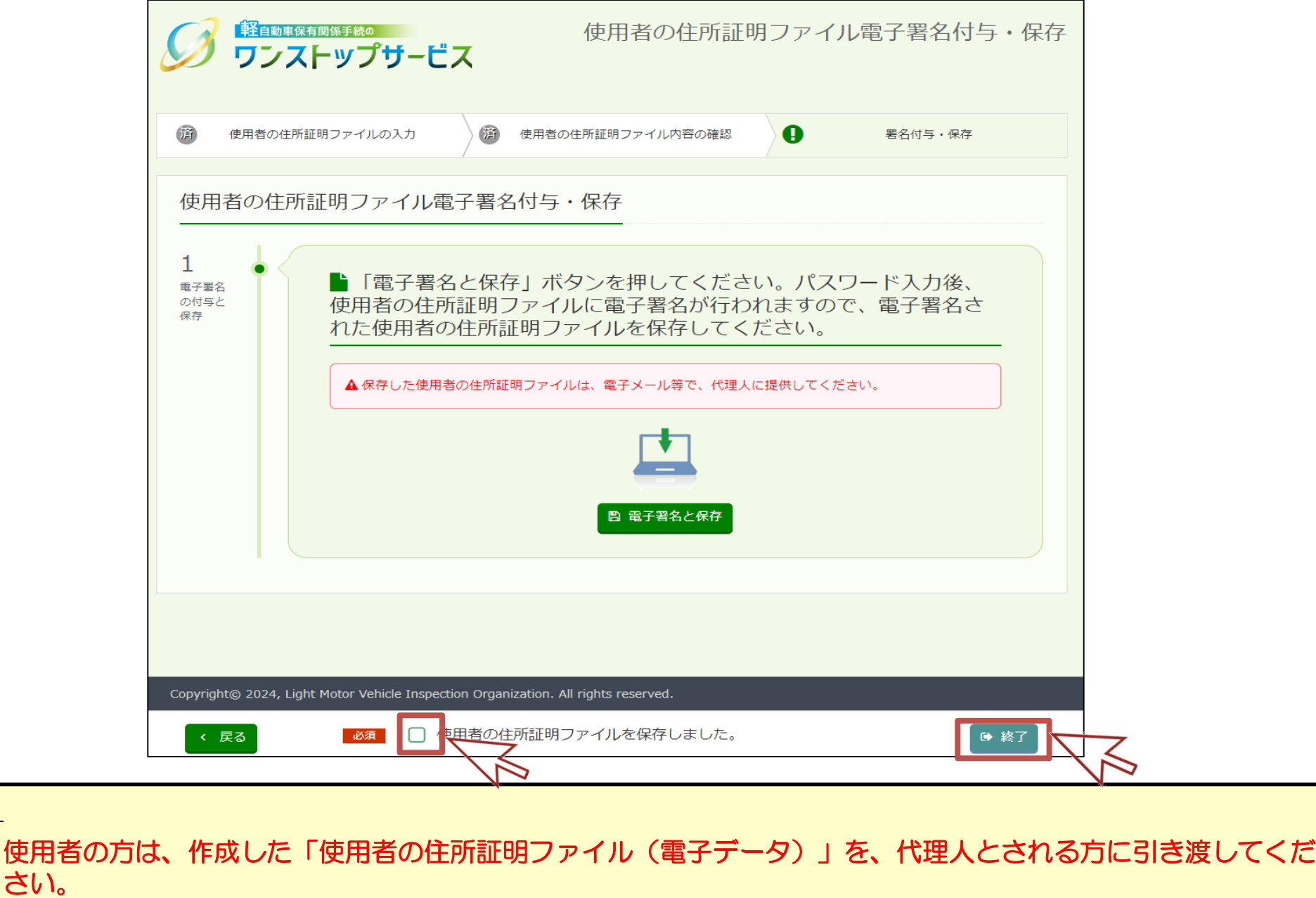